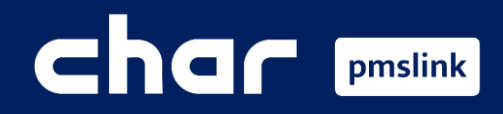

Alcance de la integración  $(1)$ 

- $(2)$ Configuración previa centralita
- $\circledS$ Configuración del dispositivo: Alcatel PBX
- Logs del sistema / Incidencias habituales  $\left( 4\right)$

Guía formación para Alcatel OXE

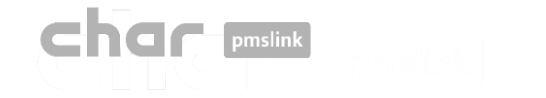

## Alcance de la integración

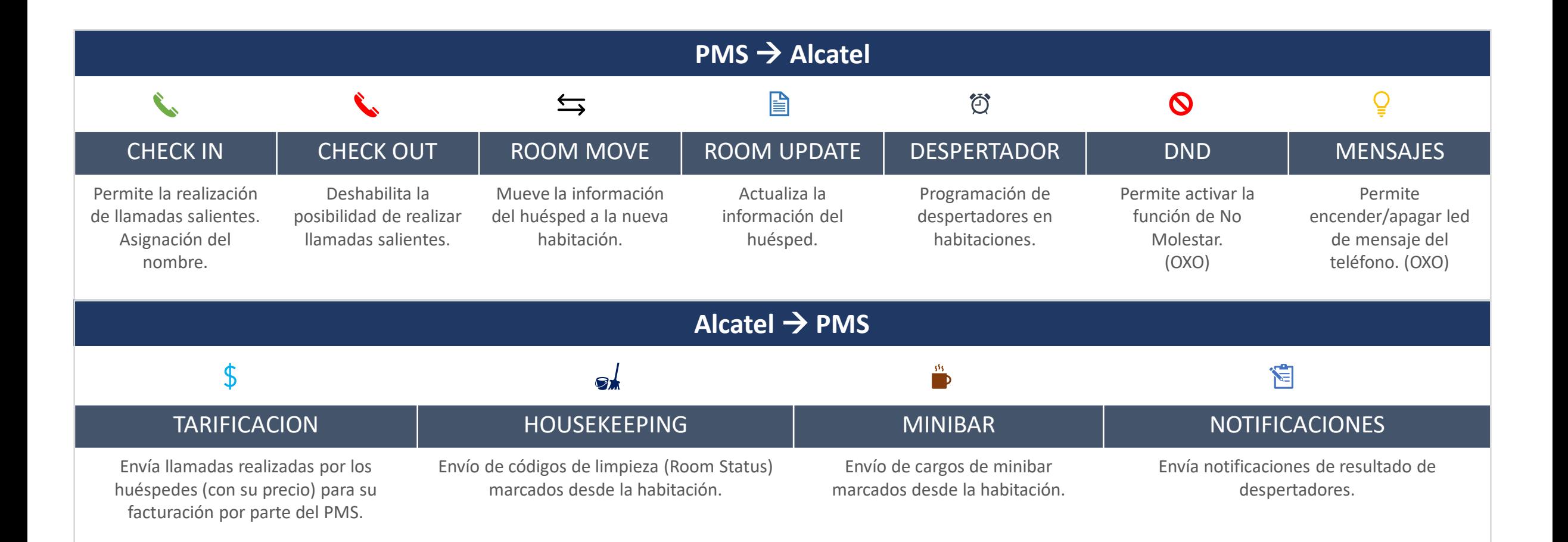

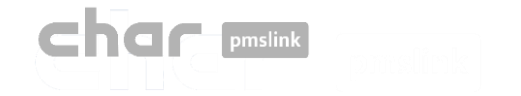

A continuación, se detallan la configuración a aplicar en centralita

### **TCP/IP**

- Hotel Mode
- Computer union:
	- Connection protocol: MASTER
	- Server numbers: 0 (importante)
	- IP: CPU address of OXE/4400

Además, es necesario asegurarse de que la licencia AHL esté activa y de que las extensiones estén configuradas correctamente como habitación. Estos pasos son imprescindibles para garantizar un funcionamiento óptimo.

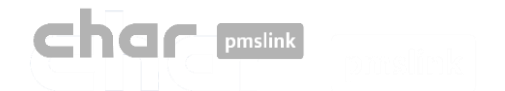

## Añadir dispositivo: Alcatel OXE

Para iniciar la configuración del dispositivo, ejecute el monitor PMSlink monitor 'pmslkmtr.exe', que se encuentra ubicado de manera predeterminada en el directorio C:\charwin\utile\pmslink.

La contraseña de acceso es: **master**

Una vez abierto, seleccione menú "PMS link"→ 'Links' > 'Devices' >

- 'Alcatel PBX OmniPCX Entreprise AHL (TCPIP/RS232) Si las extensiones son <= 5 dígitos.
- 'Alcatel PBX OmniPCX Entreprise AHL 8 Digits (TCPIP/RS232) Si las extensiones son >5 dígitos. > '**Apply**'

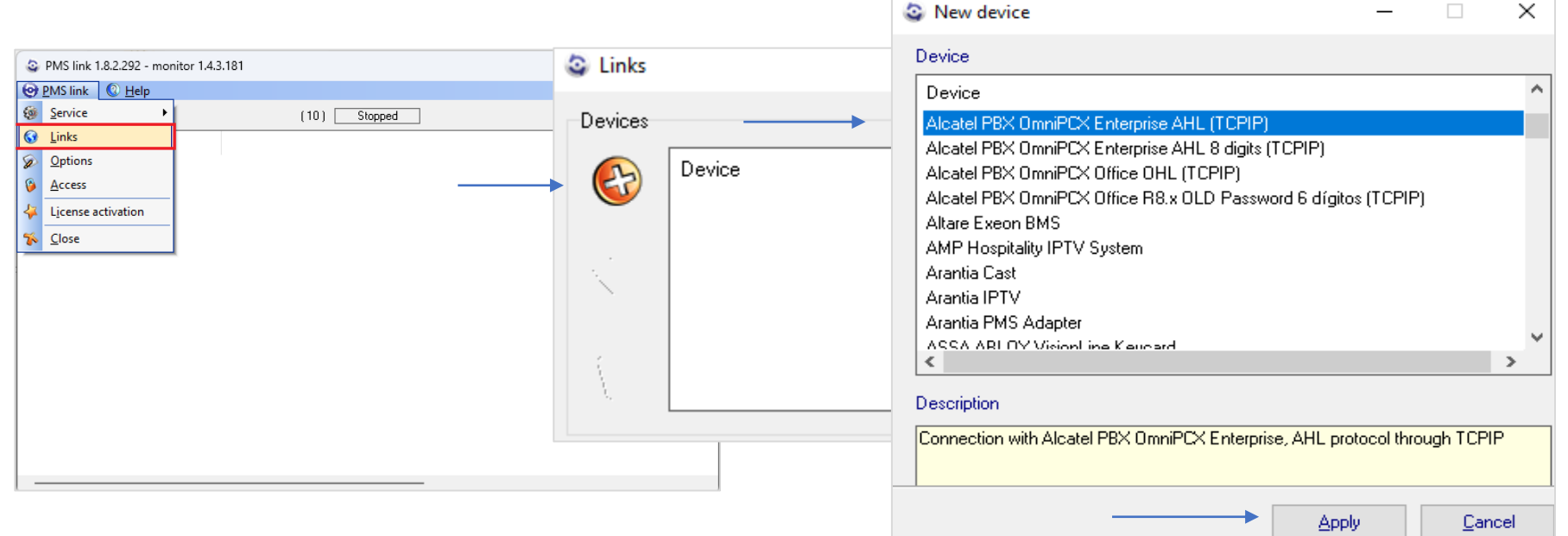

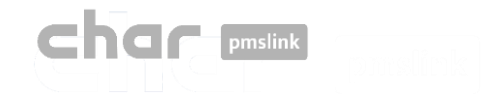

#### Configuración del dispositivo: Alcatel PBX $\left( 3\right)$

▪ Haga doble clic en el dispositivo **'Alcatel PBX OmniPCX Entreprise AHL (TCPIP)'** '

Se abrirá un panel con cuatro pestañas principales:

- **Description**
- **Organization**
- **Settings**
- **Advanced**

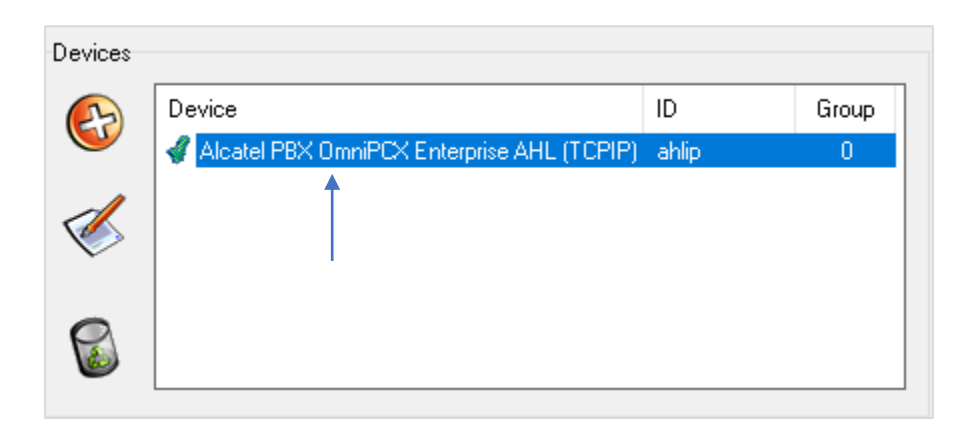

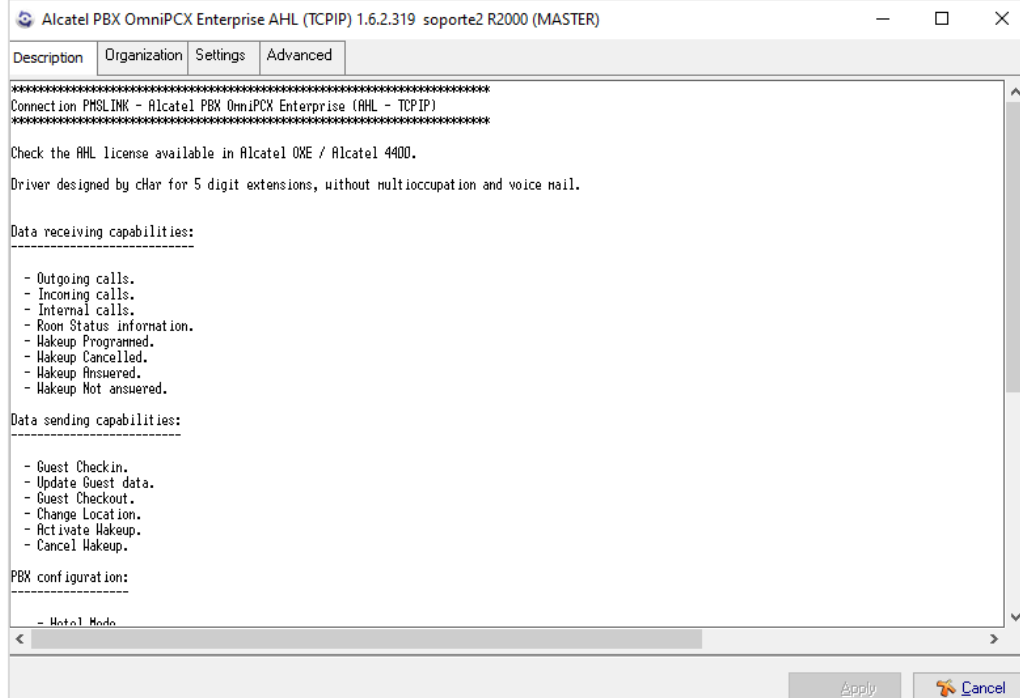

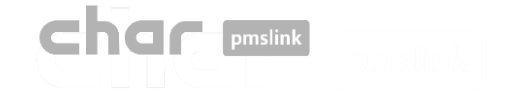

## Configuración del dispositivo: Alcatel PBX

#### Pestaña: Description

En la pestaña "**Description**" se detallan las acciones que se envían y reciben entre la centralita y el servicio pmslink, los datos de los huéspedes que son procesados, los idiomas y los cambios de estado admitidos.

Además, se incluye un apartado con los datos requeridos que deberá proporcionar el técnico de la centralita para configurar el enlace y los pasos a seguir para realizar una configuración básica en el servicio.

Esta información también está disponible en los directorios:

C:\charwin\utile\pmslink\link\ una vez agregado el dispositivo y en C:\charwin\utile\pmslink\data\cnx, con el nombre "alcatel pbx oxe ip.txt"

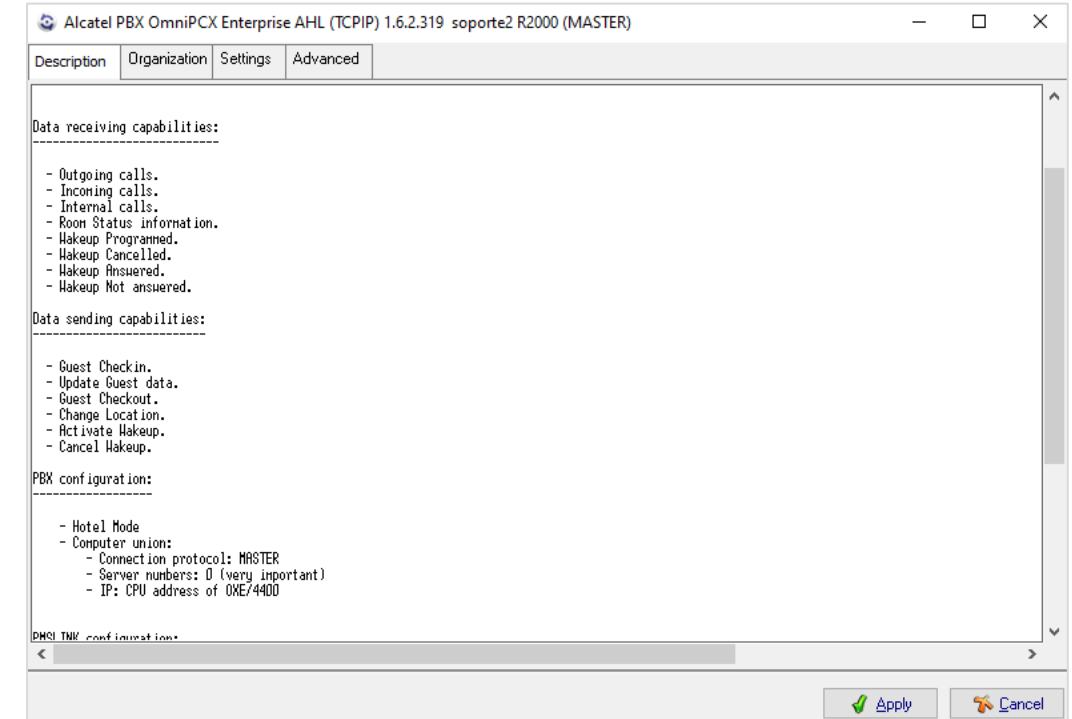

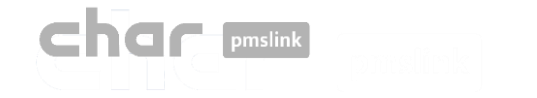

## Configuración del dispositivo: Alcatel PBX

#### Pestaña: Organization>Directory

Para crear los departamentos y agregar las extensiones correspondientes, siga estos pasos:

Diríjase a la pestaña "**Organization**" y haga clic en "**Directory**".

A continuación, seleccione la opción "Add" para crear el departamento necesario, como, por ejemplo, "Department", y luego agregue las extensiones requeridas.

Puede agregar una única extensión o un rango de extensiones consecutivas según sea necesario.

Si la extensión no coincide con la habitación, puede realizar una traslación:

- "**Address**" ingrese la extensión que desea asignar.
- "**Name**" ingrese el nombre de la habitación correspondiente.

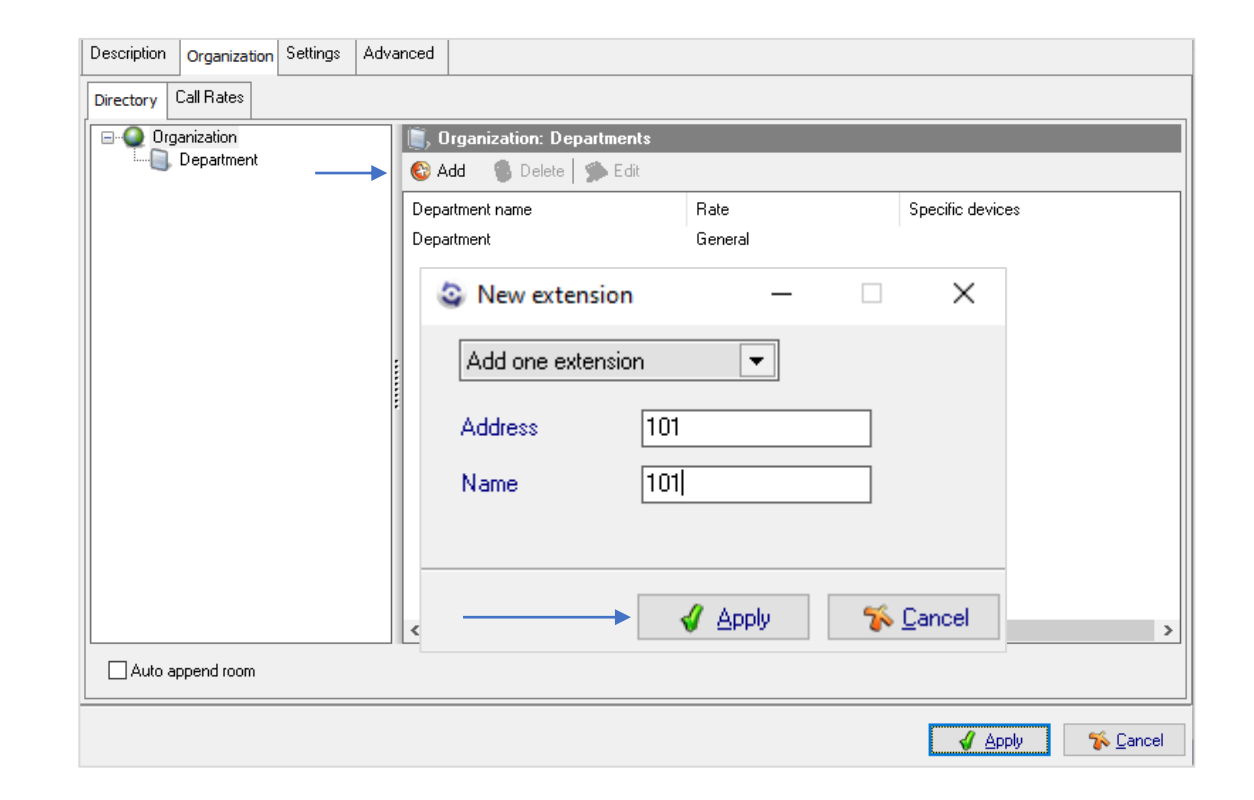

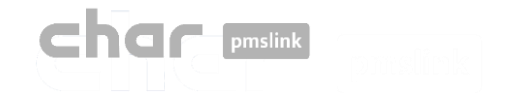

#### Pestaña: Organization>Call Rates>General

Desactive la opción **"Process meter pulses**" en función si la centralita proporciona la duración de llamada en segundos y minutos.

- Para ello, seleccione "**Edit**", desmarcar y "**Apply**"
- Si lo desea, es posible retrasar el tiempo de cálculo en segundos, introduciendo los segundos en el recuadro.

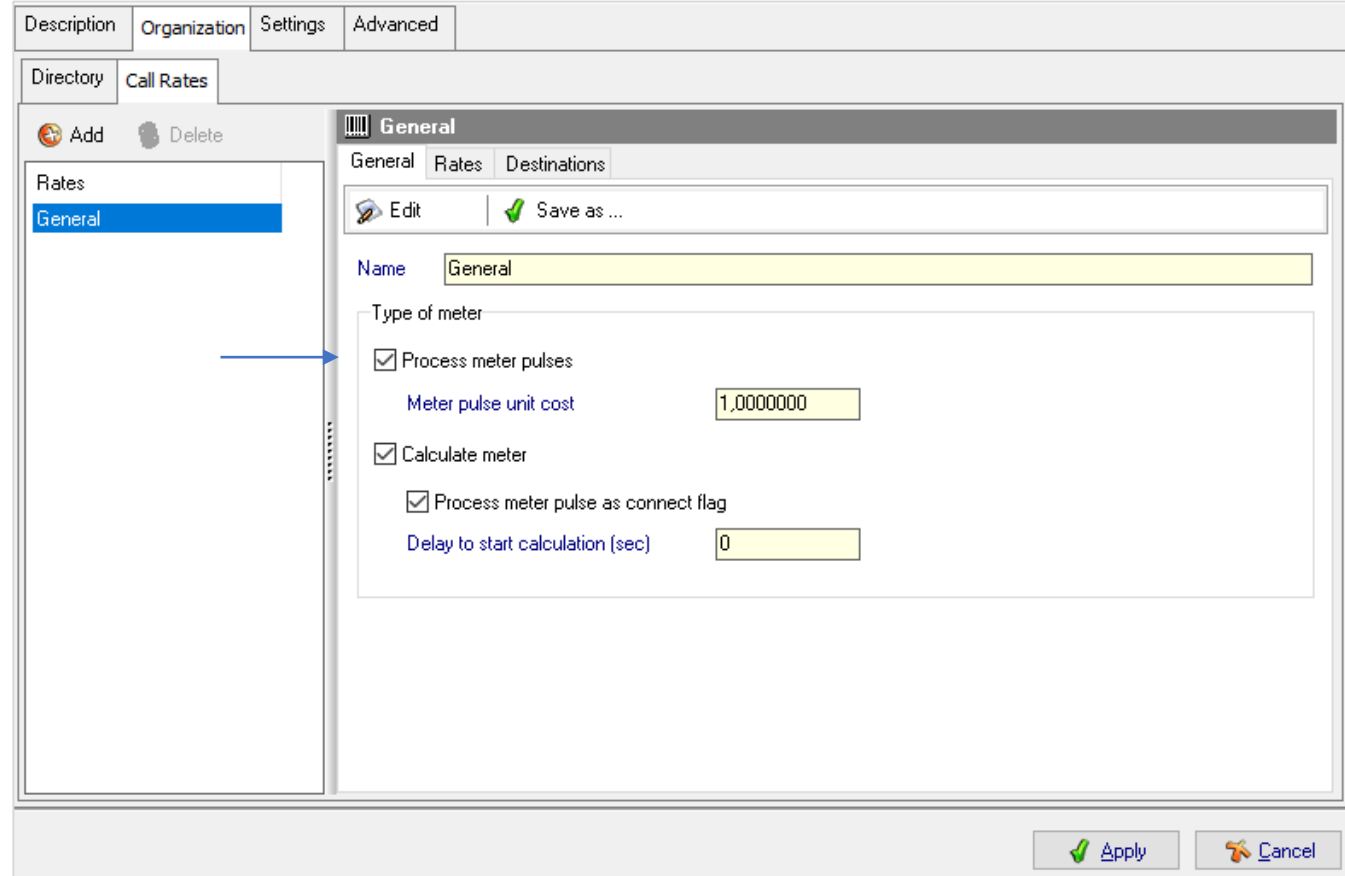

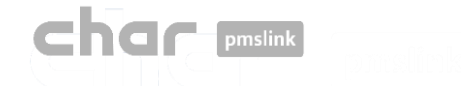

#### Pestaña: Organization>Call Rates>Rates

En "**Rates**" se debe configurar el tipo de destino Nacional, internacional, gratuito, especial, etc.

- Para ello, seleccione "Add", escriba el tipo de destino en la descripción y seleccione "Apply".
- En el recuadro inferior se pueden agregar parámetros adicionales, tales como los días en los que se cobrará el precio, la fecha de inicio y fin de dicha tarificación, el precio por establecimiento de llamada, el tiempo de llamada excluido que no será cobrado, la frecuencia en segundos y el precio por unidad.

#### Pestaña: Organization>Call Rates>Rates

En "**Destinations**" se añade la cabecera que se utiliza y después asocia a cada tipo de destino.

- Para ello, seleccione "**Add**", introduzca los dígitos de la cabecera correspondiente y en el menú desplegable seleccione "Rate" el tipo de destino previamente configurado.
- Asimismo, se ofrece la opción de agregar una longitud mínima desde "Min length".

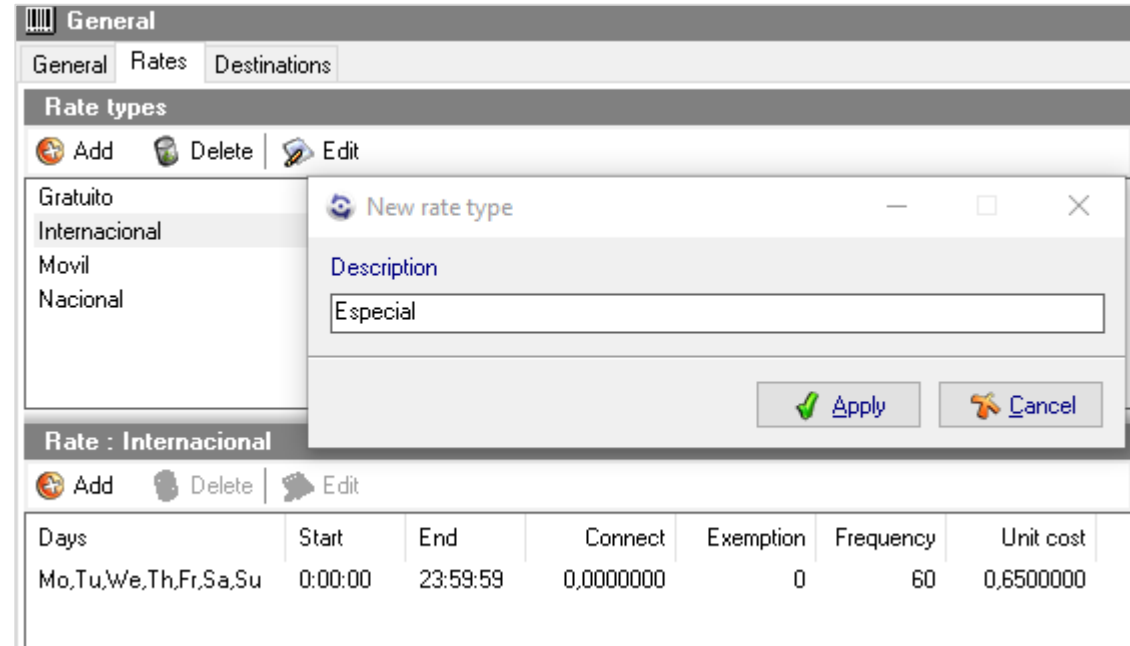

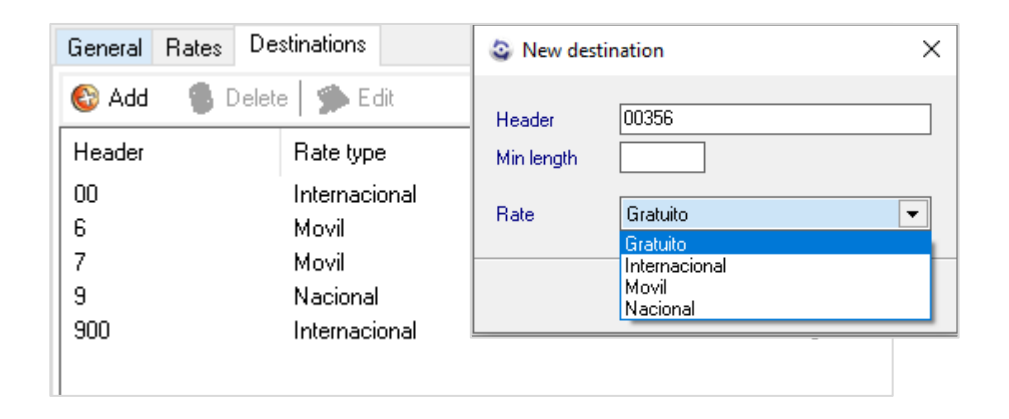

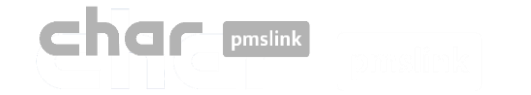

## Configuración del dispositivo: Alcatel PBX

#### Pestaña: Settings>Setup

Acceda a la opción "**Setup**" e introduzca los datos necesarios:

• **TCP device:** Introducir dirección IP: puerto 2561.

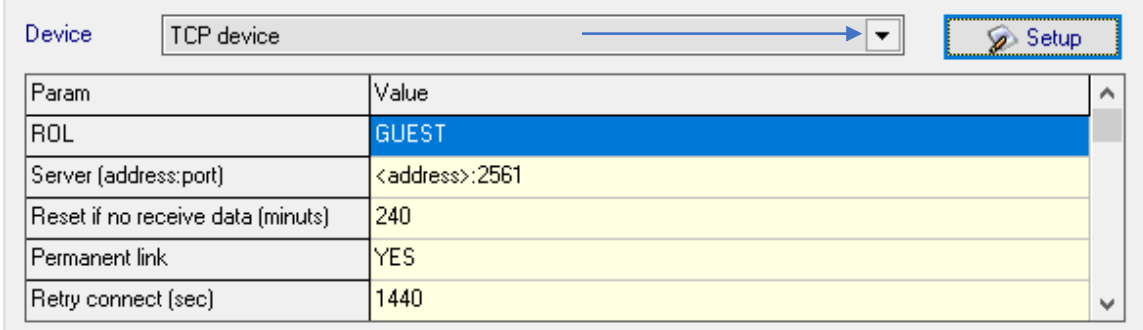

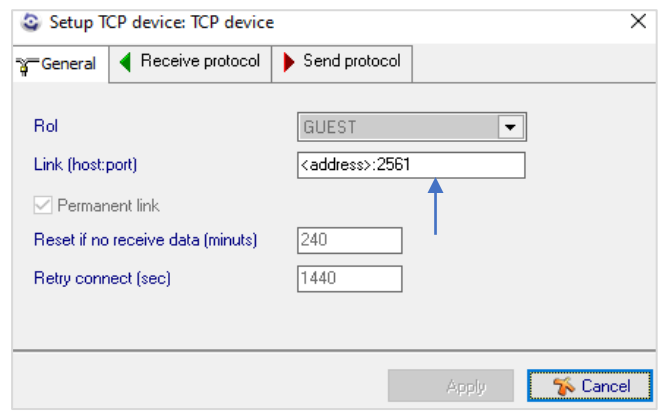

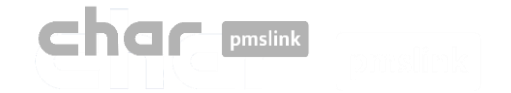

#### Configuración del dispositivo: Alcatel PBX $\mathbf{B}$

#### Pestaña: Settings>Default

- **E** Default SITE ID: Identificador por defecto.
- **Default language:** Idioma por defecto. En caso de no recibir idioma desde PMS.
- **Unbar extension COS:** Clase de servicio por defecto para abrir línea teléfono.
- **E** Bar extension COS: Clase de servicio por defecto para cerra línea teléfono.
- **External route access:** No introducir dato
- **Clear extension prefix:** Eliminación del prefijo de extensión en un número de teléfono antes de enrutar llamada.

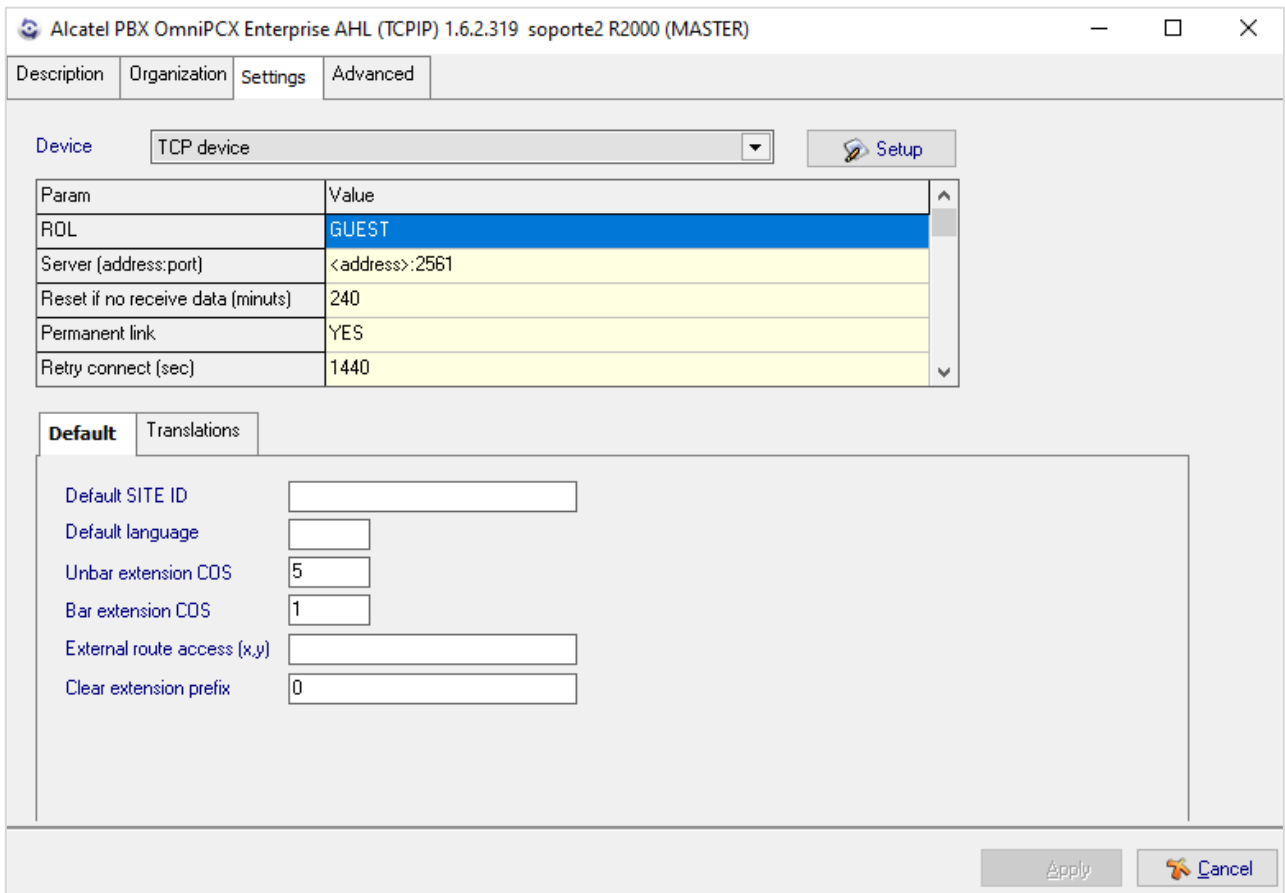

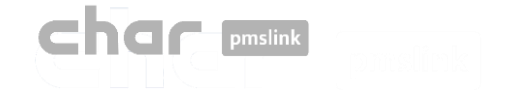

#### Pestaña: Settings>Translation

En ciertos casos, es necesario realizar una traslación entre el PMS y la centralita telefónica cuando el PMS proporciona información como el idioma y la clase de servicio y estos no coinciden con el configurado en centralita.

Por ejemplo, supongamos que recibimos un check-in desde el PMS con el idioma "**EA**" y la clase de servicio "**3**", utilizando de ejemplo un PMS con protocolo FIAS

Trama check-in:

#2#GI|RN5004|GNTest|GFTest|GA230516|GD230523|GL**EA**|G#4372861|GSN|#3##2#RE|RN5004|**CS3|**MLN|DNN|#3#

GL = Guest Language = EA  $CS = Class of Service = 3$ 

Esto enviará la siguiente trama a la centralita telefónica:

 $\triangleright$  A 101 First Name Last Name E 5 3 0

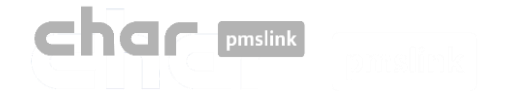

#### Pestaña: Settings>Translation>Language translation

Para realizar la traslación del Idioma

En el campo "PMS language" ingrese el idioma que llega desde el PMS. Por ejemplo, si el PMS envía "EA" para indicar inglés, ingrese "EA" en el campo "PMS language".

En el campo "CNX language" ingrese el dígito esperado por la centralita para representar el idioma.

Por ejemplo, si la centralita utiliza el número 1 para el inglés, ingrese "1" en el campo "CNX language" correspondiente.

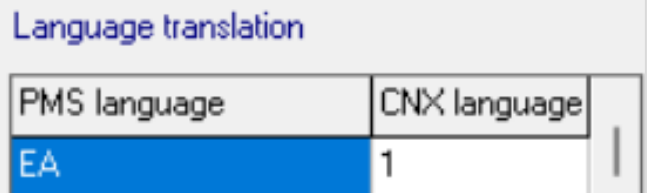

Después de realizar la traslación, se enviará la siguiente trama:

> A 101 First Name Last Name1 5 03 0

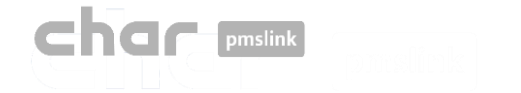

#### Pestaña: Settings>Translation>Class of Service translation

Para realizar la traslación de la clase de servicio

En el campo "PMS COS" ingrese la clase de servicio que llega desde el PMS. Por ejemplo, si el PMS envía "3", ingrese "0" en el campo "PMS COS".

En el campo "CNX language" ingrese el dígito esperado por la centralita para realizar la apertura o cierre de línea con la clase de servicio correspondiente.

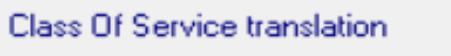

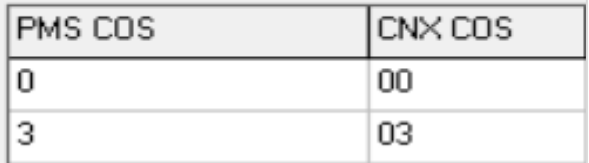

Después de realizar la traslación, se enviará lo siguiente:

> A 101 First Name Last Name1 5 **03** 0

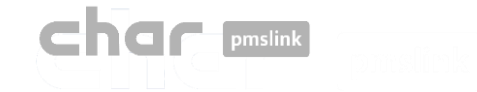

El sistema char pmslink genera logs de todas las conexiones gestionadas.

#### Log de comunicaciones pmslink:

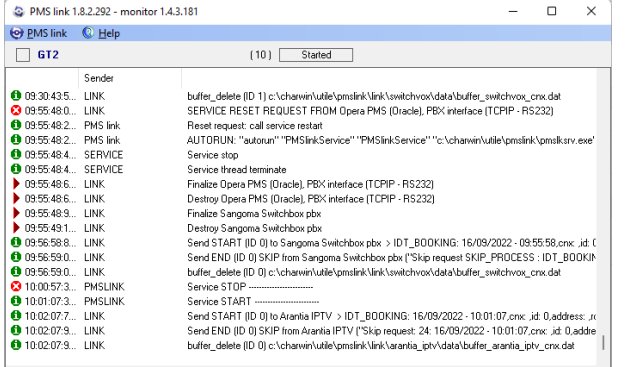

#### Logs de dispositivos pmslink:

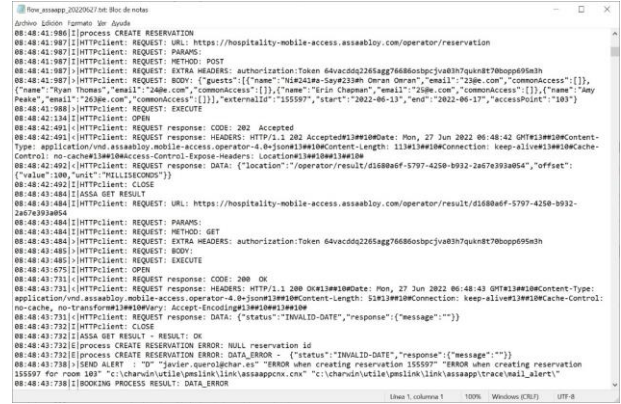

En **pmslink Monitor**, se detallan los eventos sobre las comunicaciones entre dispositivos.

El registro se almacena en archivos logs. Son archivos de texto estándar. El log de comunicaciones pmslink se encuentra en:

• **Logs de comunicaciones pmslink**:

C:\charwin\utile\pmslink\trace\pmslink

**Logs del dispositivo integrado** (PMS, IPTV, PBX, Hotspot, ...):

C:\charwin\utile\pmslink\link\*<PMS/Sistema/equipo>*\trace

El uso de estos logs facilita la detección de incidencias, y el reporte de las mismas se deben realizar al soporte técnico de char:<https://charpmslink.com/helpdesk/>

*Todos los archivos de logs son almacenados durante 30 días*.

# **Char pmslink**

# Logs del sistema / Incidencias habituales

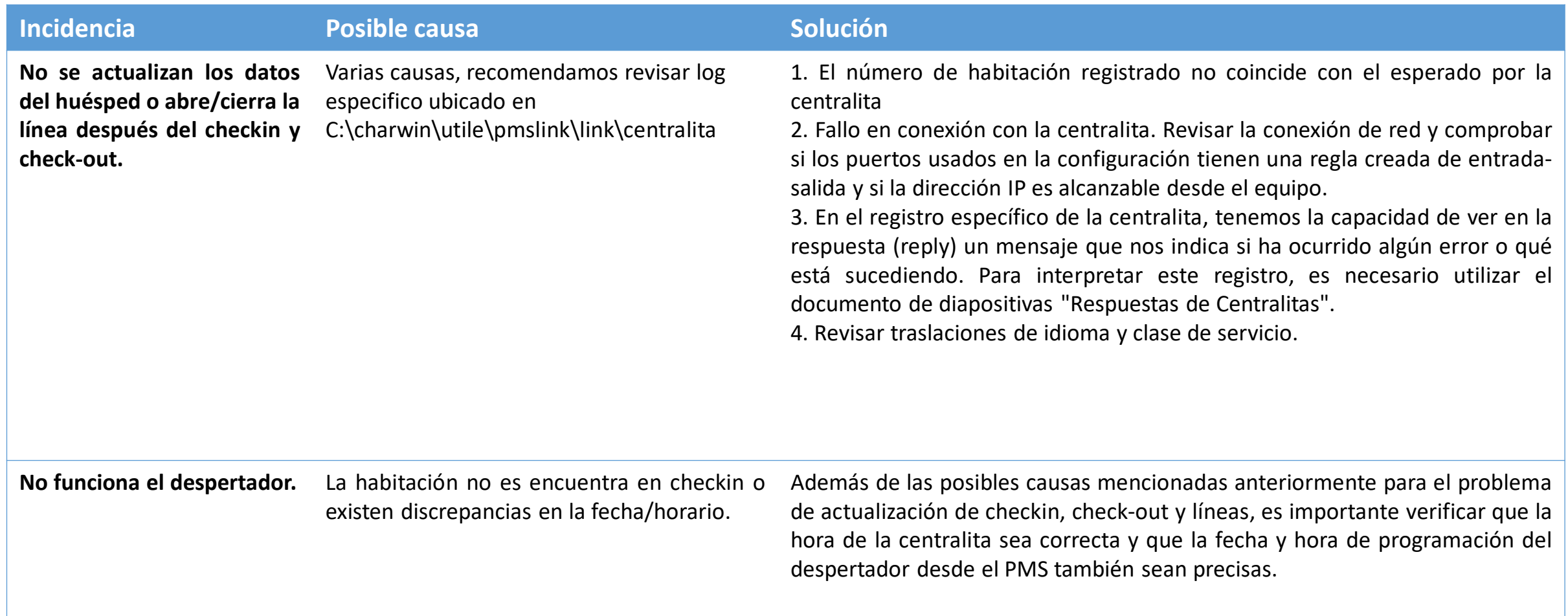

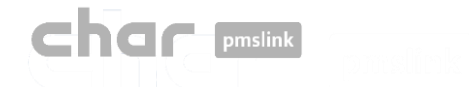

## Logs del sistema / Incidencias habituales

#### Pestaña: Respuestas centralita

Aquí se muestra un ejemplo en el cual se observa el mensaje "NG" al final de la trama al enviar una modificación para la extensión 9009:

00:10:51:964<|#2#M 9009 MOLNLYCKE - 13 ABRIL1 5 6A#3# 00:10:51:964|<|#6##2#R 9009INV **NG**0A#3#

"**NG**" significa "*Refuse modification Invalid room extension number (out of range)*". Ver tabla "Lista de posibles Reply" en siguiente diapositiva.

Esto indica que la extensión 9009 no existe o está fuera del rango válido.

Con esta información, podemos esclarecer que es necesario realizar una traslación o agregar la extensión en cuestión para solucionar el problema.

#### En este caso,

15:06:24:104|>|#2#A 3433 Fernandez, Ramirez Sra1 5 0 001#3# 15:06:24:338|<|#2#R 34334519I 15#3# 15:06:24:338|>|#2#M 1433 000000000000000000000 5 6D#3# 15:06:24:572|<|#6##2#R 1433 ME7F#3#

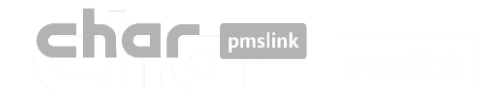

## Lista de posibles Reply

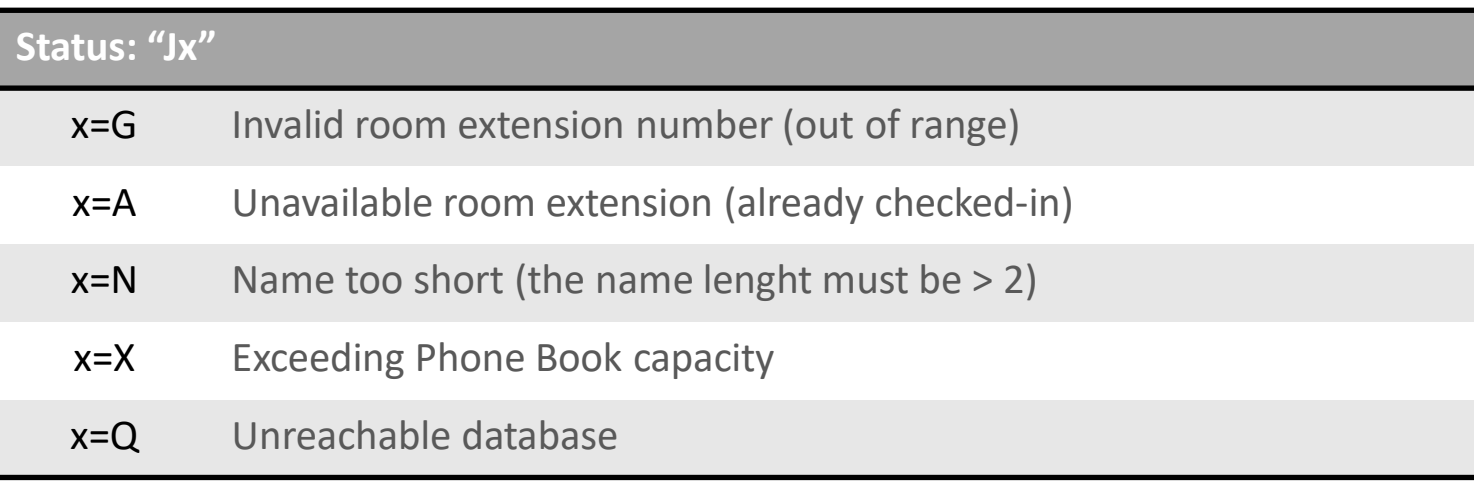

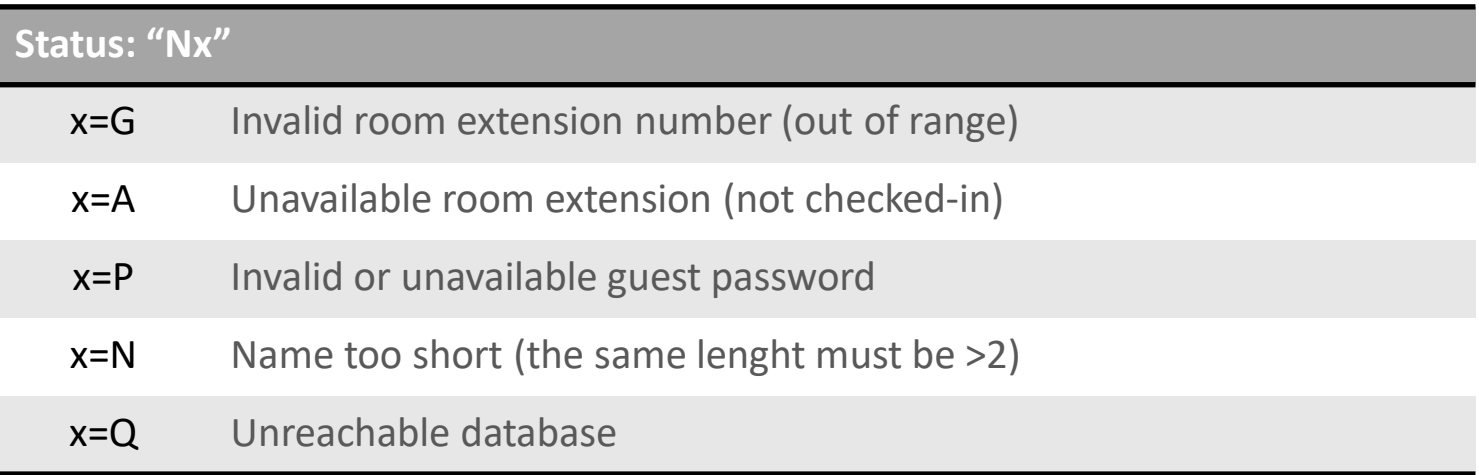